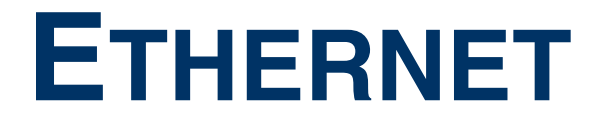

Copyright © 11. April 2005 Funkwerk Enterprise Communications GmbH Bintec Benutzerhandbuch - X2250 Version 1.0

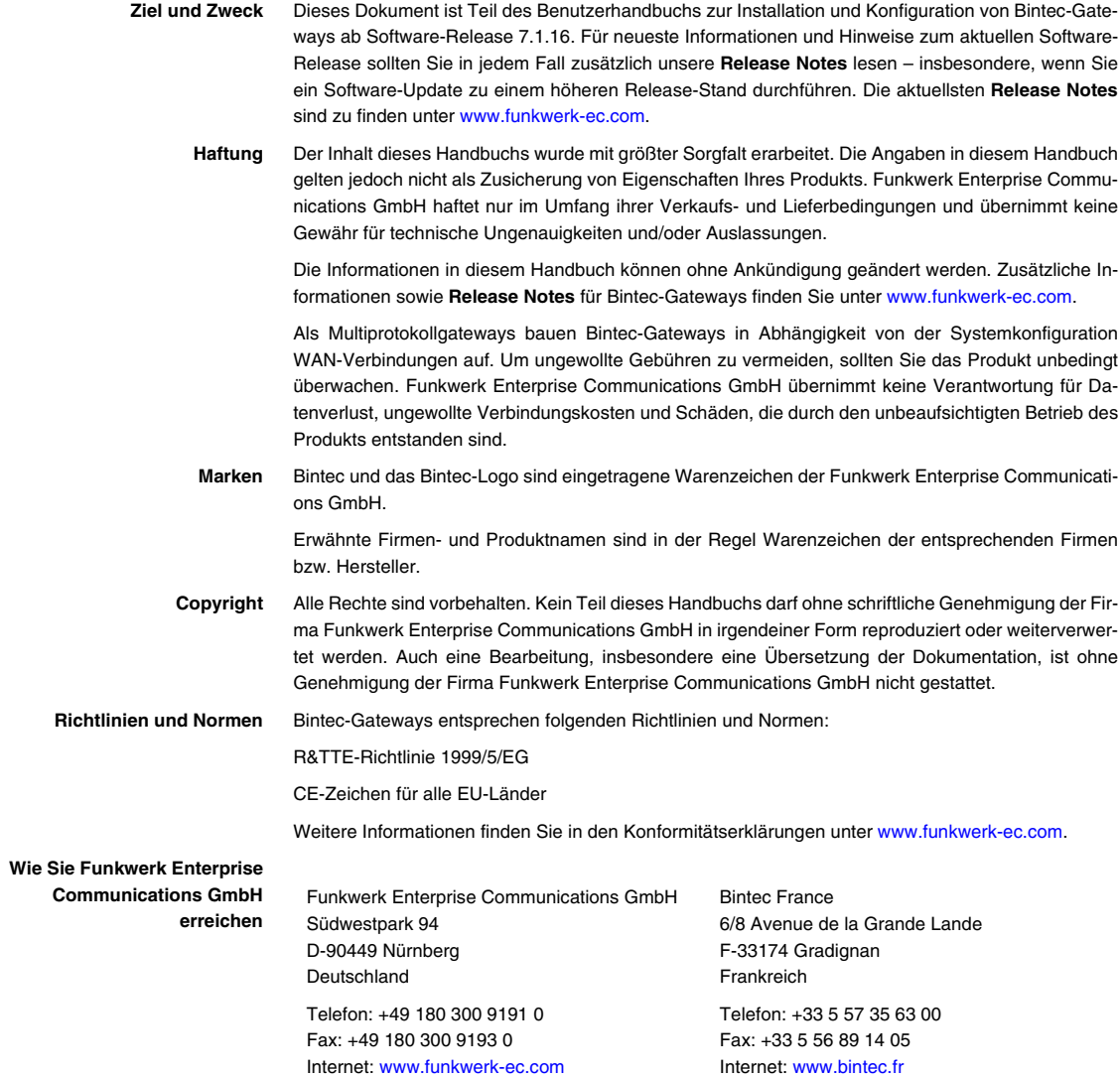

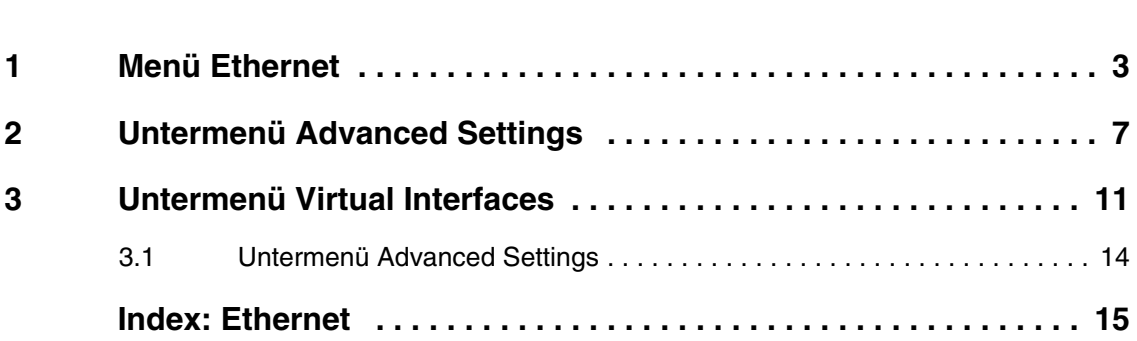

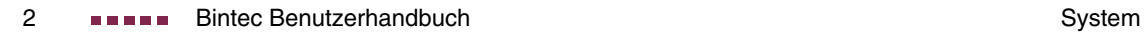

### <span id="page-4-1"></span><span id="page-4-0"></span>**1 Menü Ethernet**

**Im Folgenden werden die Felder der Menüs ETHERNET beschrieben. Ihr X2250 Gateway verfügt über zwei Ethernet-Schnittstellen.**

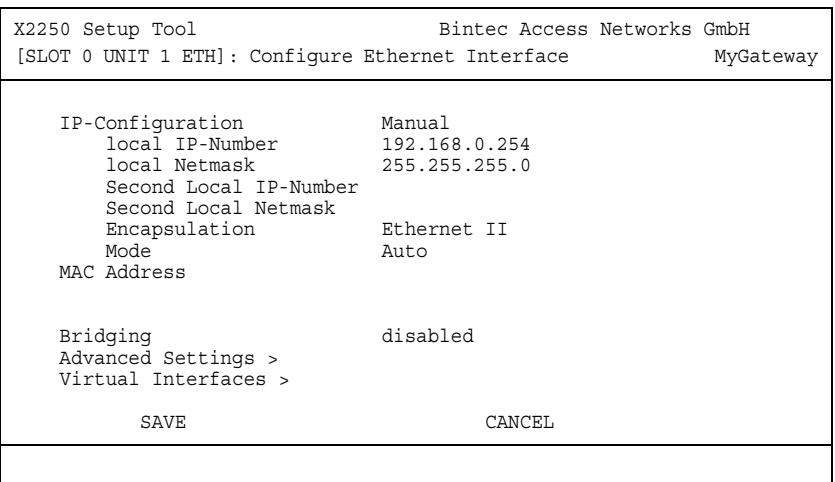

In diesem Kapitel finden Sie die Einstellungen der Ethernet-Schnittstellen Ihres Gateways. Die Ethernet-Schnittstellen sind physikalische Schnittstellen zur Anbindung an das lokale Netzwerk oder zu externen Netzwerken. Im Menü **ETHERNET** geben Sie Ihrem Gateway die IP-Adresse, unter der es im LAN bzw. WAN zu erreichen ist. Solange auf Ihrem Gateway diese Werte nicht eingetragen sind, kann es von anderen Hosts im Netzwerk nicht adressiert werden.

Falls Ihr Gateway an ein IP-Netzwerk angeschlossen ist, das aus zwei Teilnetzen besteht, sollten Sie für das zweite Teilnetz eine **SECOND LOCAL IP NUMBER** und eine **SECOND LOCAL NETMASK** eintragen.

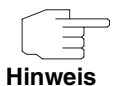

Für die Schnittstellen ETH1, ETH2 und ggf. ETH3 werden jeweils die gleichen Einstellungen vorgenommen. ETH1 ist vorkonfiguriert mit **LOCAL IP-NUMBER** 192.168.0.254 und **LOCAL NETMASK** 255.255.255.0.

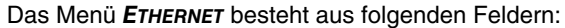

<span id="page-5-5"></span><span id="page-5-4"></span><span id="page-5-3"></span><span id="page-5-2"></span><span id="page-5-1"></span><span id="page-5-0"></span>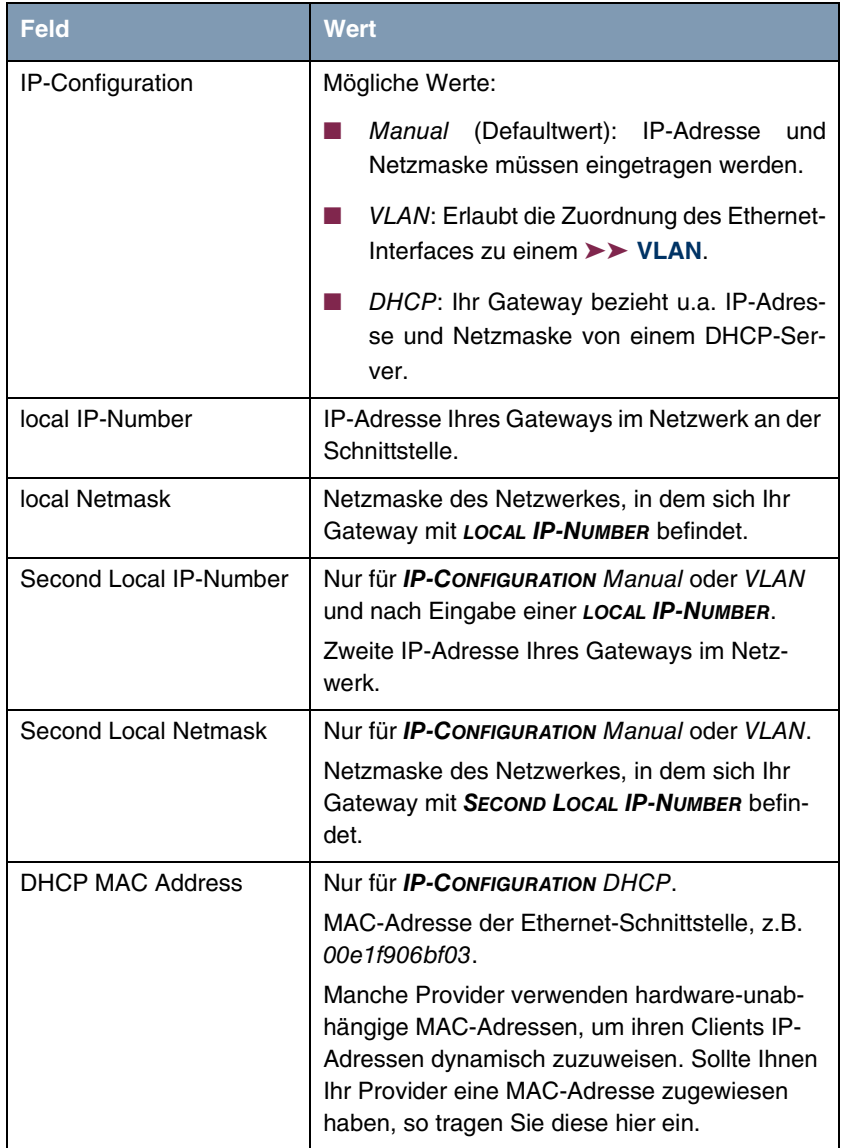

<span id="page-6-3"></span><span id="page-6-2"></span><span id="page-6-1"></span><span id="page-6-0"></span>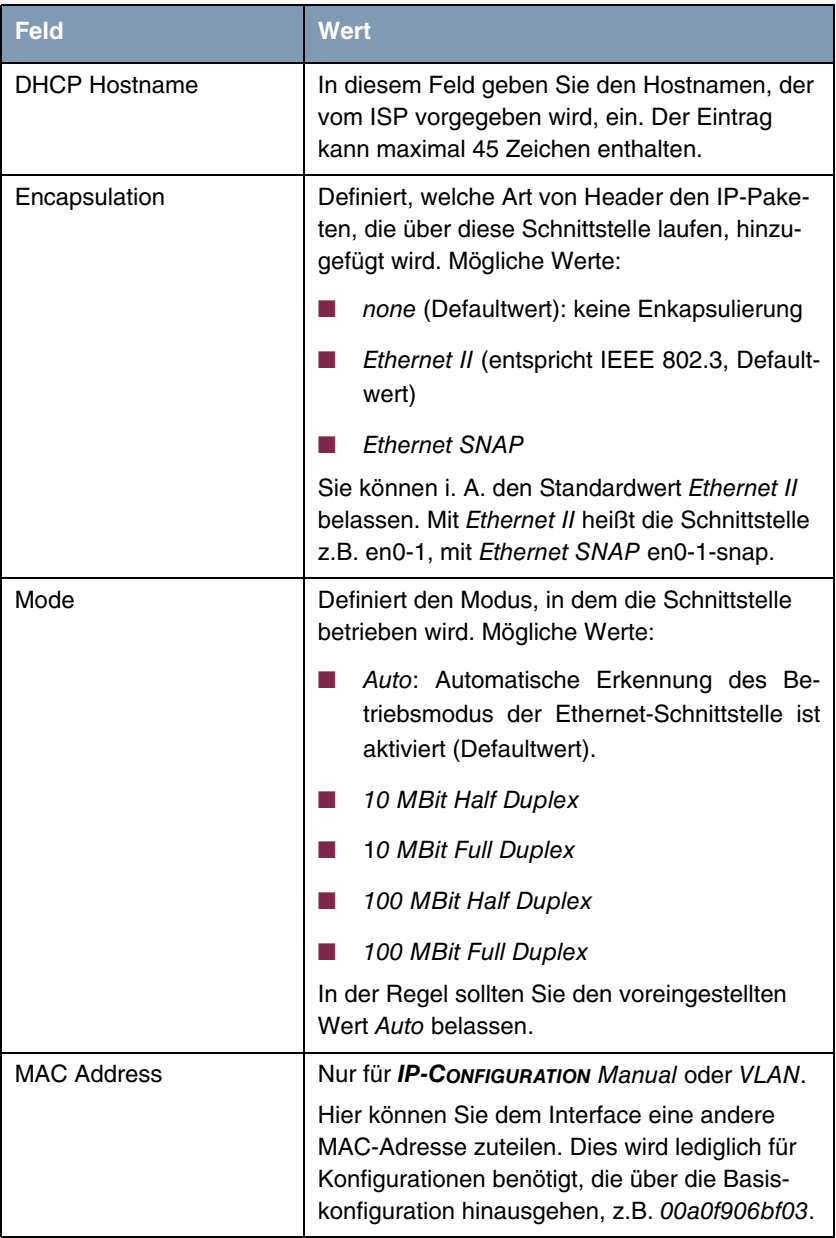

<span id="page-7-1"></span>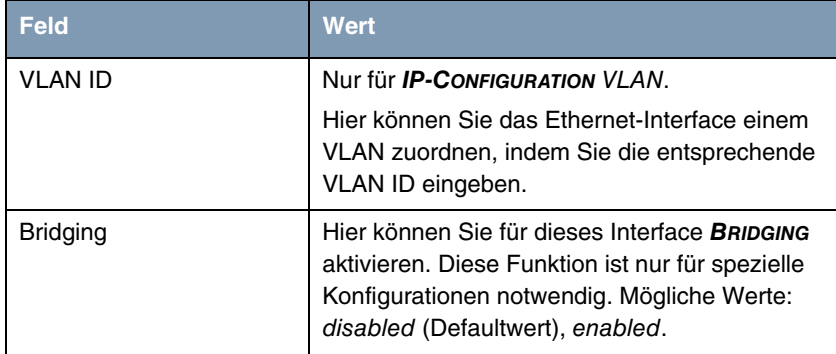

<span id="page-7-0"></span>Tabelle 1-1: Felder im Menü **ETHERNET**

Vom Menü **ETHERNET** gelangen Sie in weitere Untermenüs:

- **E ADVANCED SETTINGS**
- **WIRTUAL INTERFACES.**

### <span id="page-8-1"></span><span id="page-8-0"></span>**2 Untermenü Advanced Settings**

**Im Folgenden werden die Felder des Untermenüs ADVANCED SETTINGS beschrieben.**

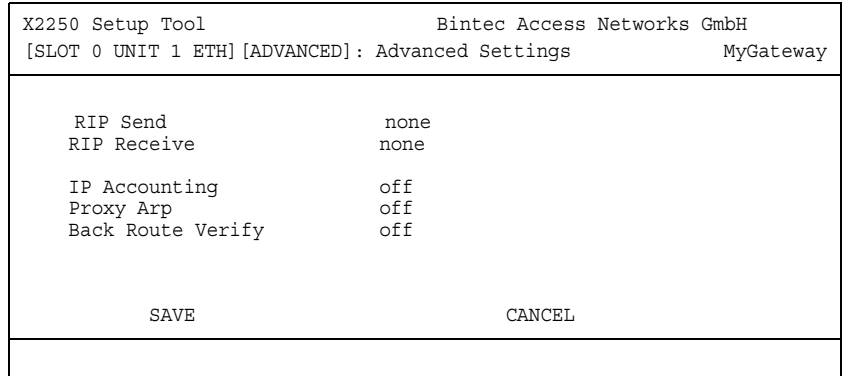

Im Menü **ETHERNET** ➜ **ADVANCED SETTINGS** finden Sie Einstellungen zu Routing Information Protocol (RIP), IP Accounting, Proxy ARP und "Back Route Verify". Das Menü wird nur bei konfigurierter **LOCAL IP-NUMBER** angezeigt.

### <span id="page-8-2"></span>**Routing - Kurzbeschreibung**

Das ➤➤ **Gateway** empfängt ➤➤ **Datenpakete**, wobei in jedem Paket die Ziel-Host IP-Adresse vermerkt ist. Aufgrund der Eintragungen in der sogenannten Routing-Tabelle **IP** ➜ **ROUTING** entscheidet das Gateway, auf welchem Weg (Route) es das Datenpaket weiterschickt, damit es möglichst schnell (mit möglichst wenigen Zwischenstationen) und günstig ans Ziel gelangt. Die Eintragungen der Routing-Tabelle können entweder statisch festgelegt werden, oder es erfolgt eine laufende Aktualisierung der Routing-Tabelle durch dynamischen Austausch der Routing-Informationen zwischen mehreren Gateways. Diesen Austausch regelt ein sogenanntes Routing-Protokoll, z. B. RIP (Routing Information Protocol).

#### **RIP (Routing Information Protocol)** Mit ➤➤ **RIP** tauschen Gateways ihre in Routing-Tabellen gespeicherten Informationen aus, indem sie in regelmäßigen Abständen miteinander kommunizieren und so gegenseitig Ihre Routing-Einträge ergänzen und erneuern. Das Gateway unterstützt sowohl Version 1 als auch Version 2 von RIP, wahlweise einzeln oder gemeinsam.

Man kann dabei aktive und passive Gateways unterscheiden: Aktive Gateways speichern Routing-Einträge anderer Gateways und bieten Ihre Routing-Einträge per ➤➤ **Broadcasts** anderen Gateways an. Passive Gateways nehmen nur die Informationen der aktiven Gateways an und speichern sie, geben aber ihre eigenen Routing-Einträge nicht weiter. Das Gateway stellt beide Varianten zur Verfügung.

- <span id="page-9-1"></span><span id="page-9-0"></span>**IP Accounting** Diese Option ermöglicht die Aktivierung bzw. Deaktivierung von IP Accounting Meldungen für dieses Interface. Wenn IP Accounting aktiviert ist, werden Abrechnungsmeldungen generiert (und in die **biboAdmSyslogTable** geschrieben), welche detaillierte Informationen über die IP-Verbindungen dieses Interfaces enthalten.
	- **Back Route Verification** Hinter diesem Begriff versteckt sich eine einfache, aber sehr leistungsfähige Funktion des Gateways. Wenn Backroute Verification bei einem Interface aktiviert ist, werden über dieses eingehende Datenpakete nur akzeptiert, wenn ausgehende Antwortpakete über das gleiche Interface geroutet würden. Dadurch können Sie – auch ohne Filter – die Akzeptanz von Paketen mit gefälschten IP-Adressen verhindern.
	- **Proxy ARP** Mit Hilfe von **►► Proxy ARP** kann das Gateway ►► ARP-Requests aus dem eigenen LAN stellvertretend für definierte WAN Partner beantworten. Wenn ein Host im LAN eine Verbindung zu einem anderen Host im LAN oder zu einem WAN Partner aufbauen will, aber dessen Hardware-Adresse (MAC Adresse) nicht kennt, sendet er einen sogenannten ARP-Request als ➤➤ **Broadcast** ins Netz. Wenn auf dem Gateway Proxy ARP aktiviert ist und der gewünschte Ziel-Host z.B. über eine Host-Route erreichbar ist, beantwortet das Gateway den ARP-Request mit seiner eigenen Hardware-Adresse. Dies ist für den Verbindungsaufbau ausreichend: Die ➤➤ **Datenpakete** werden an das Gateway geschickt, das sie dann an den gewünschten Host weiterleitet.

<span id="page-9-2"></span>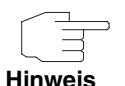

Achten Sie darauf, dass beim definierten WAN Partner ebenfalls Proxy ARP aktiviert ist.

<span id="page-10-5"></span><span id="page-10-4"></span><span id="page-10-1"></span>**Feld Wert** RIP Send Ermöglicht Senden von RIP-Paketen über die Ethernet-Schnittstelle. Mögliche Werte: siehe [Tabelle "Auswahlmöglichkeiten von RIP Send](#page-11-0)  [und RIP Receive" auf Seite 10](#page-11-0), Defaultwert ist none. RIP Receive **EXAMO EXAMOLE E**rmöglicht Empfangen von RIP-Paketen über die Ethernet-Schnittstelle. Mögliche Werte: siehe [Tabelle "Auswahlmöglichkeiten von RIP](#page-11-0)  [Send und RIP Receive" auf Seite 10,](#page-11-0) Defaultwert ist none. IP Accounting Ermöglicht Erzeugen von Accounting-Messages für z.B. ➤➤ **TCP-**, ➤➤ **UDP**- und ICMP-Sitzungen. Mögliche Werte: on, off (Defaultwert). Proxy Arp **Ermöglicht dem Gateway, ARP-Requests aus** dem eigenen LAN stellvertretend für definierte WAN Partner zu beantworten. Mögliche Werte: on, off (Defaultwert). Back Route Verify **Aktiviert Backroute Verification für das Ether**net-Interface. Mögliche Werte: on, off (Defaultwert).

Die Konfiguration erfolgt in den Menüs **ETHERNET** ➜ **ADVANCED SETTINGS**:

<span id="page-10-2"></span><span id="page-10-0"></span>Tabelle 2-1: Felder im Menü **ADVANCED SETTINGS**

<span id="page-10-3"></span>**RIP SEND** bzw. **RIP RECEIVE** enthalten folgende Auswahlmöglichkeiten:

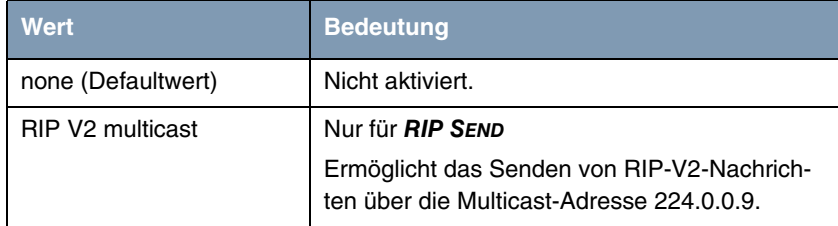

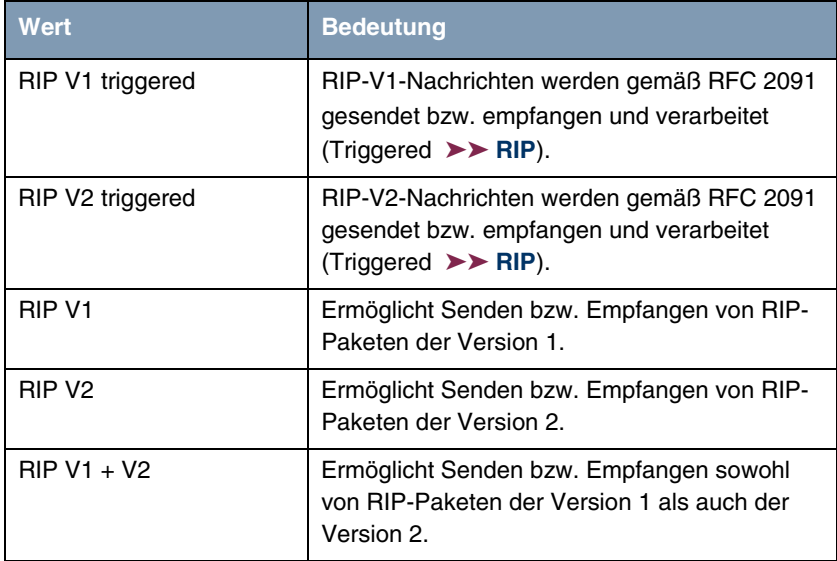

<span id="page-11-0"></span>Tabelle 2-2: Auswahlmöglichkeiten von **RIP SEND** und **RIP RECEIVE**

## <span id="page-12-5"></span><span id="page-12-0"></span>**3 Untermenü Virtual Interfaces**

**Im Folgenden werden die Felder des Untermenüs VIRTUAL INTERFACES beschrieben.**

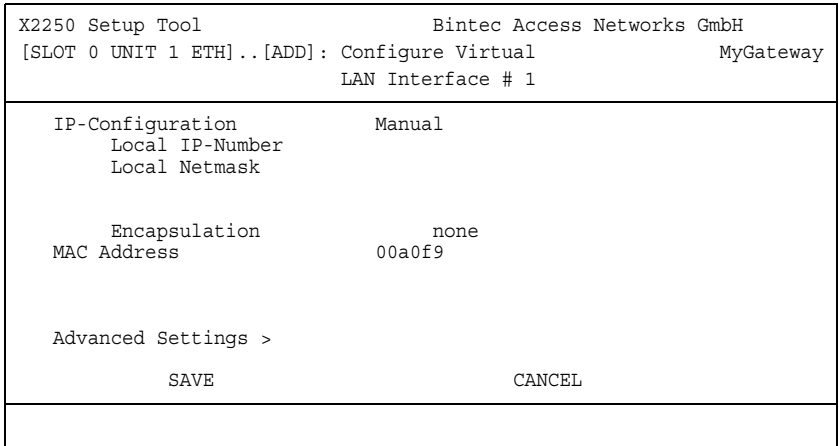

Im Menü **ETHERNET** ➜ **VIRTUAL INTERFACES** werden die Virtual Interfaces angezeigt. Im Menü **ETHERNET** ➜ **VIRTUAL INTERFACES** ➜ **ADD/EDIT** konfigurieren Sie virtuelle Ethernet-Interfaces z.B. für redundante Netzwerke.

Das Menü **VIRTUAL INTERFACES** ➜ **ADD/EDIT** besteht aus folgenden Feldern:

<span id="page-12-4"></span><span id="page-12-3"></span><span id="page-12-2"></span><span id="page-12-1"></span>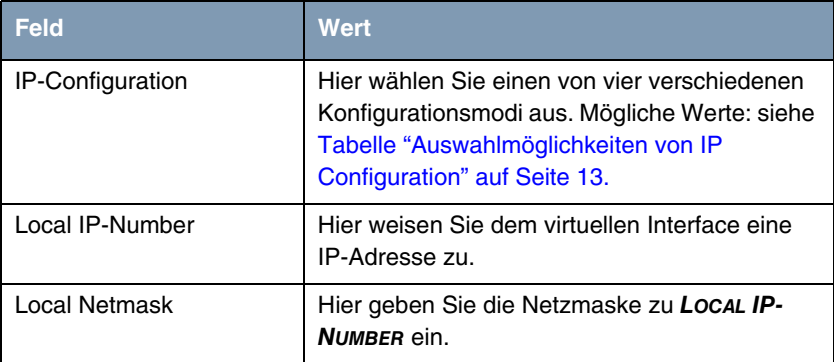

<span id="page-13-3"></span><span id="page-13-2"></span><span id="page-13-1"></span><span id="page-13-0"></span>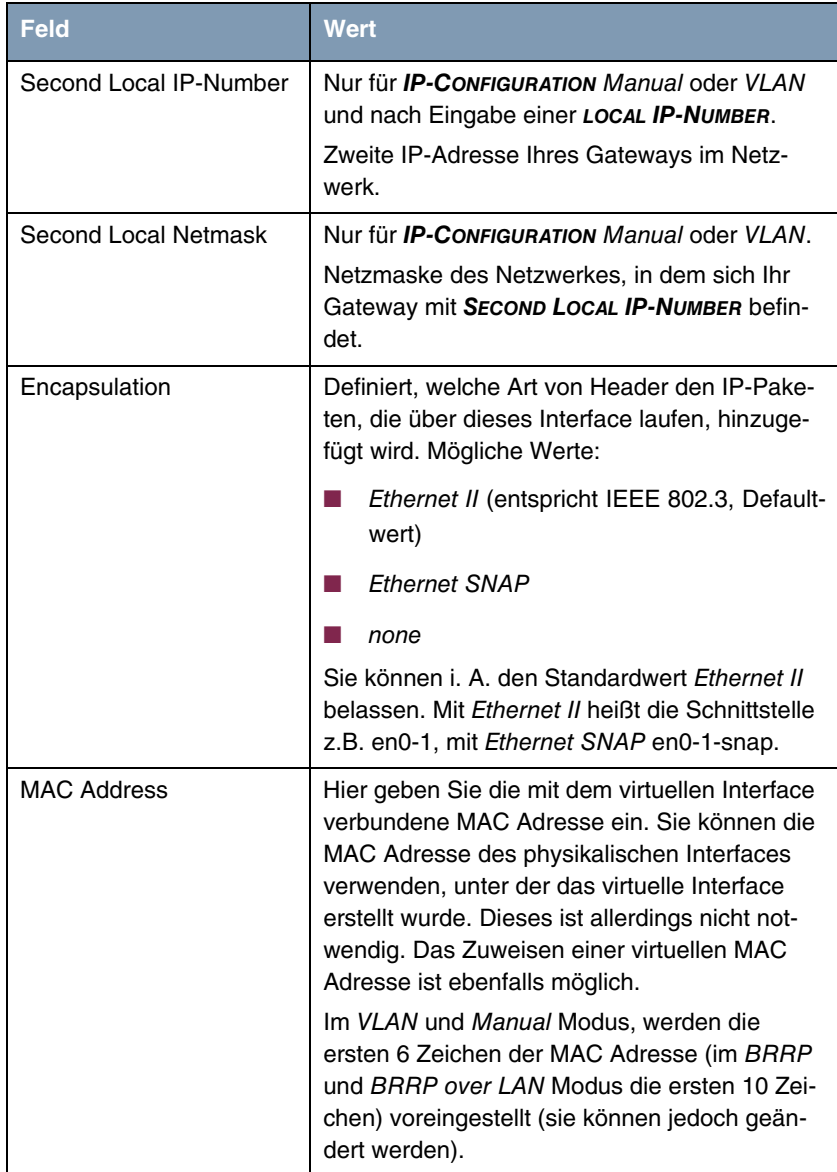

<span id="page-14-2"></span>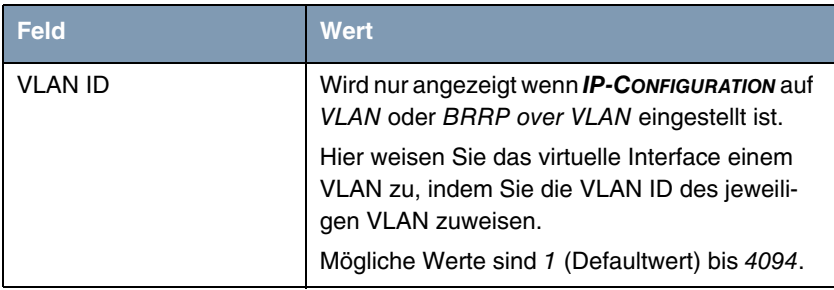

Tabelle 3-1: Felder im Untermenü **VIRTUAL INTERFACES**

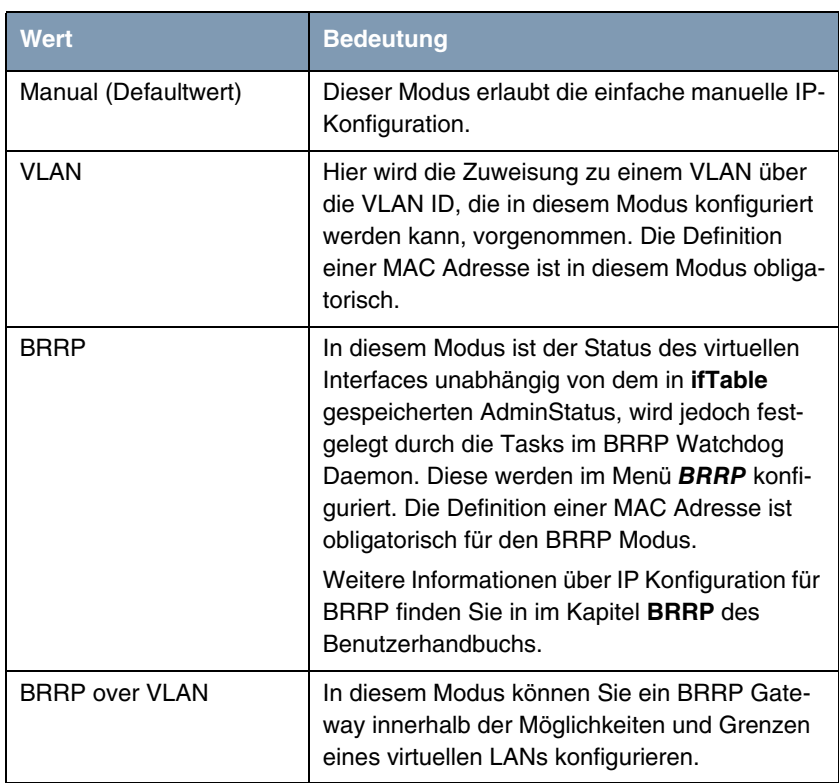

<span id="page-14-1"></span>**IP CONFIGURATION** enthält folgende Auswahlmöglichkeiten:

<span id="page-14-0"></span>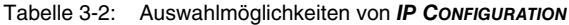

### <span id="page-15-1"></span><span id="page-15-0"></span>**3.1 Untermenü Advanced Settings**

Das Untermenü enthält dieselben Option wie das Menü ETHERNET → **ADVANCED SETTINGS.**

[siehe "Untermenü Advanced Settings" auf Seite 7](#page-8-1)

# <span id="page-16-0"></span>**Index: Ethernet**

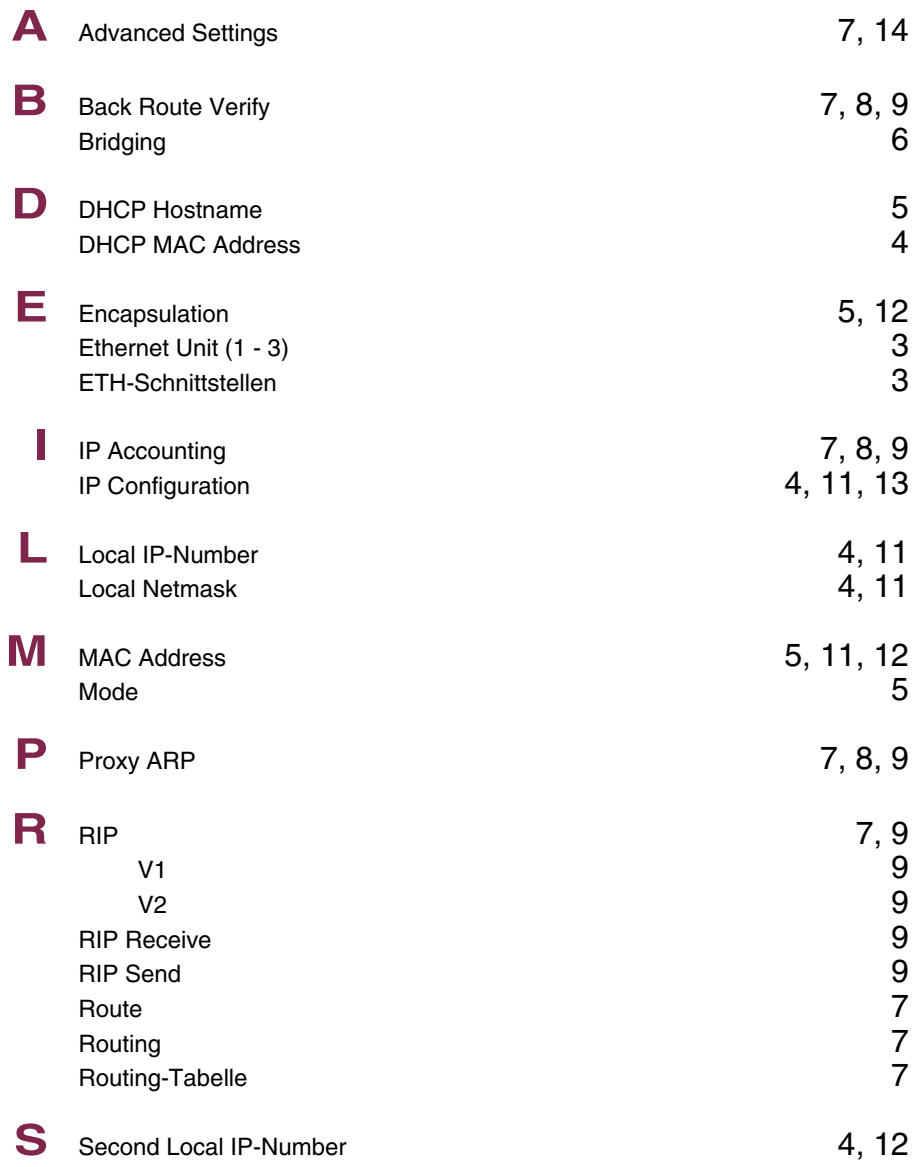

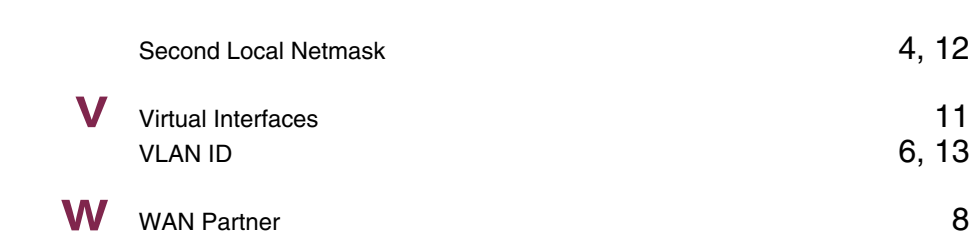